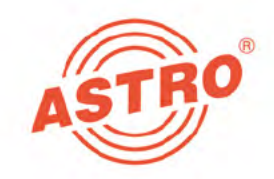

# $V<sub>506</sub>$ **X-QAM 621 CT2**

## 2 x DVB-C/T/T2 in QAM Umsetzer

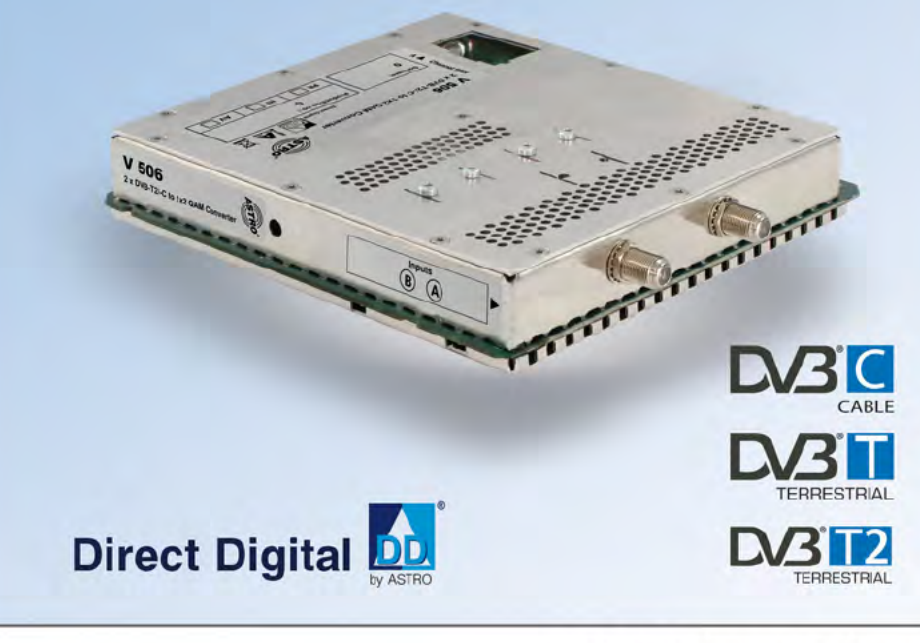

## Betriebsanleitung

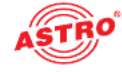

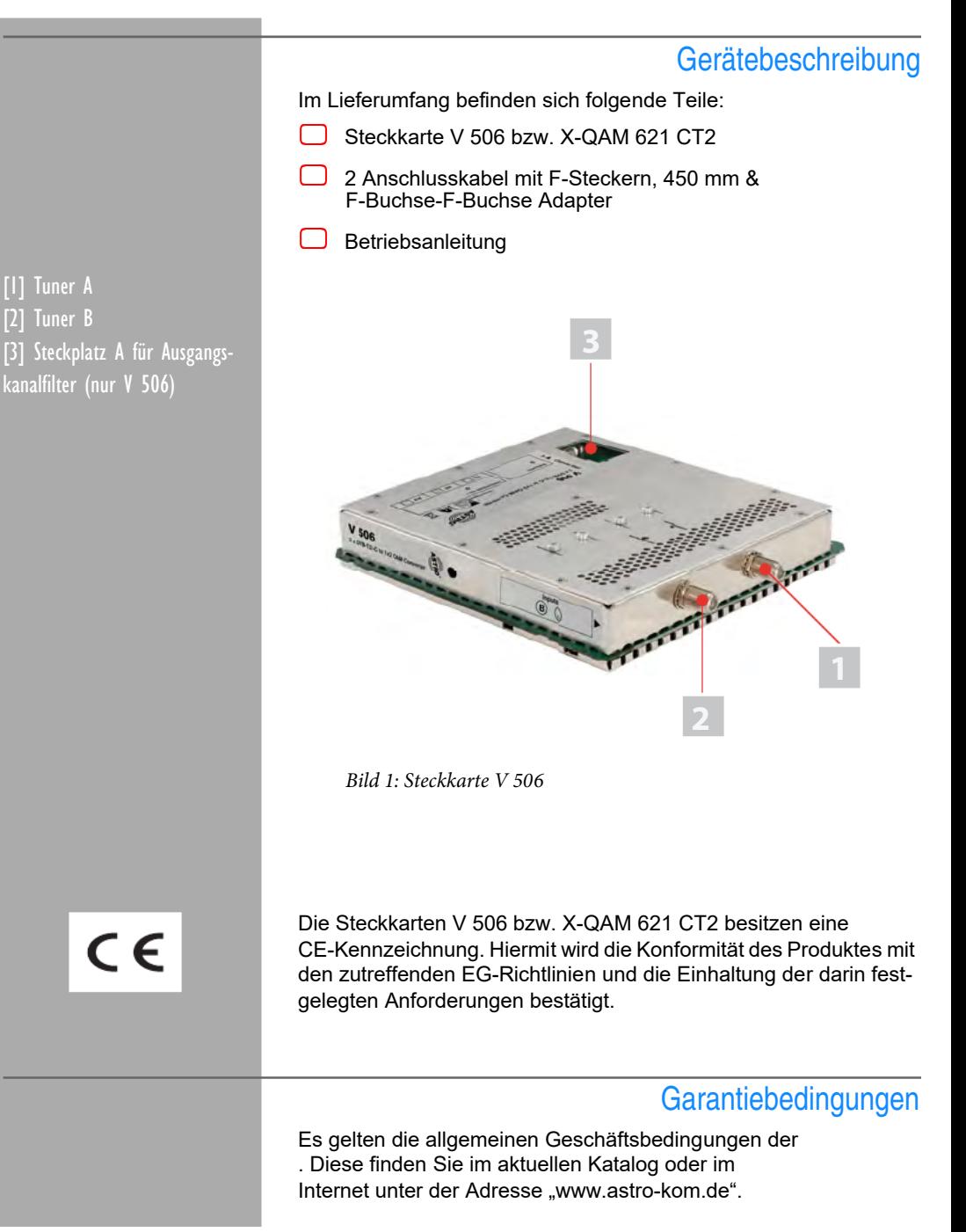

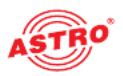

### Leistungsbeschreibung

Die Steckkarten V 506 bzw. X-QAM 621 CT2 dienen zur Aufbereitung von 2 digitalen TV-Programmen (DVB-C, DVB-T oder DVB-T2) aus 2 unabhängigen Eingangssignalen in 2 unabhängige QAM-Ausgangskanäle im Frequenzbereich 47 - 862 MHz. Das jeweilige Eingangssignal kann dabei über die HE-Programmiersoft ware wahlweise auf einen DVB-C, DVB-T oder DVB-T2 Tuner geschaltet werden.Die Steckkarten sind ausschließlich zur Signal verarbeitung in folgenden ASTRO-Basisgeräten bestimmt:

 $\Box$  V 16 ab Softwarestand x.34 (V 506 u. X-QAM 621 CT2)

X-8 twin ab Softwarestand x.34 (nur X-QAM <sup>621</sup> CT2)

Die Steckkarten werden von der HE-Programmiersoftware ab Version 6.5 unterstützt.

Die Steckkarten V 506 bzw. X-QAM 621 CT2 weisen folgende Leistungsmerkmale auf:

 beliebiger Transportstrommultiplex zwischen den <sup>2</sup> SAT-Eingängen und den Ausgangskanälen

 die Steckkarte <sup>V</sup> <sup>506</sup> besitzt zusätzlich einen Steckplatz für ein Ausgangskanalfilter

 die Pegelanpassung der Ausgangskanäle erfolgt über die HE-Programmiersoftware

Verwenden Sie die Karten ordnungsgemäß, indem Siedie nachfol genden Sicherheits- und Betriebshinweise aufmerksam lesen.

**Entsorgen** 

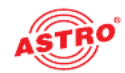

Unser gesamtes Verpackungsmaterial (Kartonagen, Einlegezettel, Kunststofffolien und -beutel) ist vollständig recyclingfähig. Elektro nische Geräte gehören nicht in den Hausmüll, sondern müssen – gemäß RICHTLINIE 2002/96/EG DES EUROPÄISCHEN PARLA- MENTS UND DES RATES vom 27. Januar 2003 über Elektro- und Elektronik-Altgeräte – fachgerecht entsorgt werden. Bitte geben Sie das Gerät am Ende seiner Verwendung zur Entsorgung an den dafür vorgesehenen öffentlichen Sammelstellen ab.

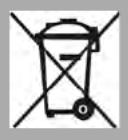

ATRO Strobelist Mitglied der Systemlösung Elektro zur Entsorgung von Verpackungsmaterialien. Unsere Vertragsnummer lautet 80395.

## Wichtig!

Lesen Sie diese Betriebsanleitung vor dem Gebrauch des Geräts aufmerksam durch und bewahren Sie sie für eine spätere Verwen dung auf.

Um drohende Gefahren so weit wie möglich zu vermeiden, müssen Sie folgende Hinweise beachten:

- Das Gerät darf ausschließlich von sachverständigen Personen (gemäß EN 60065) oder von Personen, die durch Sachver ständige unterwiesen worden sind, installiert und betrieben werden. Wartungsarbeiten dürfen ausschließlich von qualifi ziertem Servicepersonal vorgenommen werden.
- Die in der Betriebsanleitung des Basisgeräts aufgeführten Gefahren- und Sicherheitshinweise, sowie die betreffenden Sicherheitsvorschriften nach DIN VDE 0701-1 und 0701-2 sind zu beachten.
	- Bei Mischbestückung des Basisgeräts mit unterschiedlichen Signalumsetzern ist die maximale Leistungsabgabe des Basisgeräts zu beachten. Kontaktieren Sie gegebenenfalls den ASTRO-Kundendienst, um abzuklären, ob die gewünschte Bestückung des Basisgeräts zulässig ist.

HINWEIS: Die Steckkarten dürfen ausschließlich in den im Abschnitt "Leistungsbeschreibung" genannten ASTRO-Basisgeräten betrieben werden!

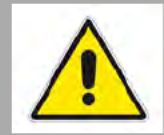

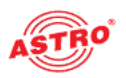

### Kanalfilter einbauen

#### nur V 506: Ausgangskanalfilter einsetzen

#### [3] Kanalfiltersteckplatz

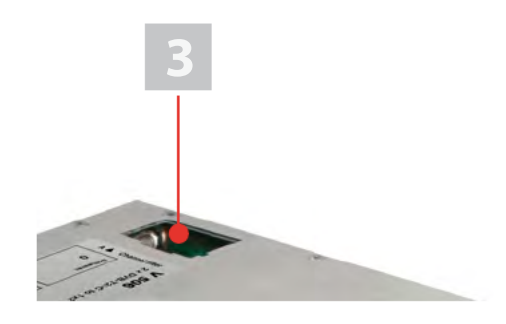

Bild 4: CI-Modul

Die Steckkarte V 506 besitzt einen Steckplatz für den optionalen Einbau von selektiven Ausgangskanalfiltern des Typs V-KF zur Erhaltung der hervorragenden Ausgangsparameter. Diese sind als Zubehör erhältlich.

#### AUFGABE

1. Stecken Sie das Kanalfilter in den dafür vorgesehenen Steck platz (vgl. Bild 4). Die Aktivierung des Filtera können Sie über die HE-Programmiersoftware vornehmen (siehe Abschnitt "Programmieren mit der HE-Programmiersoftware").

ERGEBNIS:

Die Steckkarte ist nun für den Einbau vorbereitet und kann ange schlossen werden.

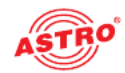

### Tuner A **Tuner B**

## Steckkarte anschließen

#### Tuner A und B jeweils mit DVB-T/T2/C Signal verbinden

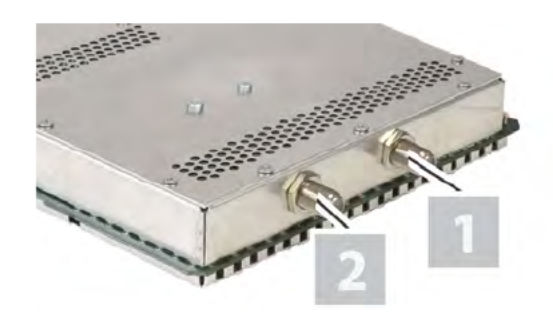

Bild 5: Tuner mit DVB-T/T2/C Signal verkabeln

#### AUFGABE

1. Schrauben Sie die F-Stecker des Kabels jeweils auf die Buchsen [1] (Tuner A) und [2] (Tuner B).

#### ERGEBNIS:

Die Steckkarte ist nun angeschlossen und kann in das Basisgerät eingebaut werden. Hinweise zum Einbau finden Sie in der Betriebs anleitung zum jeweiligen Basisgerät.

## Programmieren mit der HE-Programmiersoftware

Die V 506 bzw. X-QAM 621 CT2 in der HE-Programmiersoftware aktivieren

Nachdem Siedie Steckkarte in das Basisgerät eingebaut haben, können Sie mit der Programmierung beginnen. In diesem Abschnitt erfahren Sie, wie Sie das mit Hilfe der HE-Programmiersoftware erledigen können. Hinweise zur grundlegenden Bedienung dieser Software entnehmen Sie bitte der Bedienungsanleitung der Pro grammiersoftware.

Prüfen Sie zunächst, ob die Karte im Planungsfenster der Grund einheit angezeigt wird. Wählen Sie dazu das Menü Planung -Grundeinheit anzeigen. Sie sehen nun das Planungsfenster (siehe Bild 6, unten).

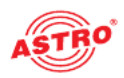

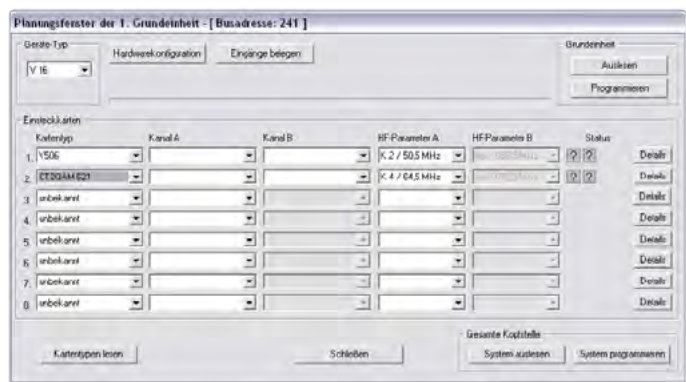

Bild 6: Planungsfenster der Grundeinheit

Sollte es nicht möglich sein, die Steckkarte im Planungsfenster der HE-Programmiersoftware auszuwählen, wählen Sie das Menü Optionen - Bevorzugte Kartentypen (siehe Bild 7, unten) und überprüfen Sie hier die Einstellungen.

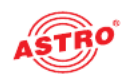

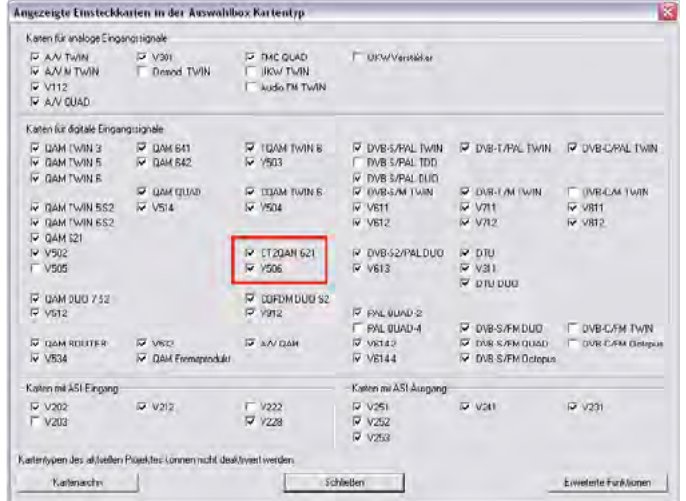

Bild 7: Steckkarte im Fenster "Bevorzugte Kartentypen" aktivieren

Die der Karte zugeordnete Checkbox muss mit einem Häkchen ge kennzeichnet sein (siehe oben). Wenn dies nicht der Fall ist, klicken Sie auf die Checkbox, um die Karte zu aktivieren.

#### ERGEBNIS:

Die Steckkarte ist nun aktiviert. Wenn sie im Planungsfenster die nutzten Steckplatz die Steckkarte V 506 bzw. X-QAM 621 CT2.

#### Eingangsparameter festlegen

Um dieHF-Eingangsparameter festlegen zu können, müssen Sie zuerst die Detaileinstellungen der Karte anzeigen lassen. Klicken Sie hierzu im Planungsfenster auf die der Karte zugeordenten Taste Details (siehe links).

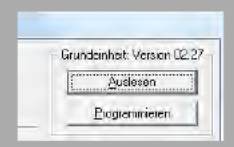

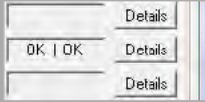

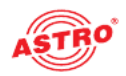

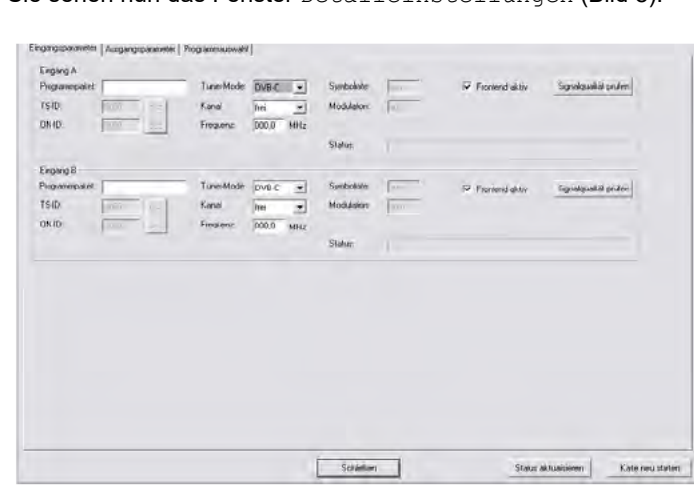

Sie sehen nun das Fenster Detaileinstellungen (Bild 8):

Bild 8: Eingangsparameter

Hier können Sie unter dem Reiter Eingangsparameter die Para- meter für die beiden Kanäle <sup>A</sup> und <sup>B</sup> festlegen. Um Eingang <sup>A</sup> bzw. B zu aktivieren, klicken Sie auf die jeweilige Checkbox Frontend aktiv.

Im linken Bereich des Reiters Eingangsparameter können Sie<br>im Eingabefeld Programmpaket eine Bezeichnung für das Programmpaket eingeben. Darunter werden die Transportstrom- und ON-ID für den empfangenen Transponder eingeblendet.

Sie können beide Signaleingänge der Steckkarte wahlweise entwe der auf einen DVB-C, DVB-T oder DVB-T2 Tuner schalten. Wählen Sie dazu den gewünschten Tuner aus der Auswahlliste Tuner Mode aus. Abhängig von der Auswahl die Sie hier treffen verän- dern sich die restlichen Eingangsparameter.

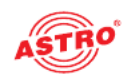

#### Konfiguration des DVB-C Tuners

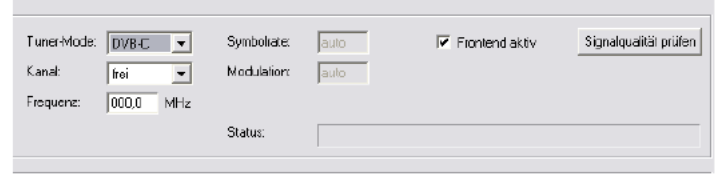

Bild 9: Eingangsparameter für den DVB-C Tuner

#### AUFGABE

- 1. Wählen Sie aus der Auswahlliste Tuner-Mode den Eintrag .DVB-C" aus.
- 2. Wählen Sie aus der Auswahlliste Kanal den gewünschten Kanal bzw. Sonderkanal aus.
- 3. Alternativ können Sie den Kanal frei wählen, indem Sieim Eingabefeld Frequenz die gewünschte Frequenz eingeben.
- 4. Die Symbolrate und die Modulation werden automatisch einge stellt.

#### ERGEBNIS:

Die Eingangsparameter sind nun festgelegt und Sie können die Si gnalqualität prüfen (siehe nachfolgender Abschnitt "Eingangssignalqualität überprüfen").

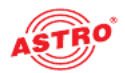

#### Konfiguration des DVB-T Tuners

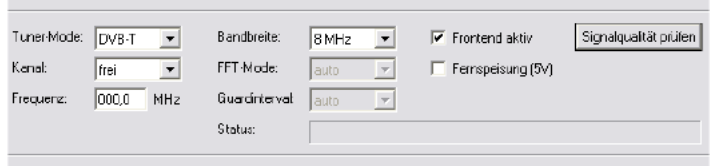

Bild 10: Eingangsparameter für den DVB-T Tuner

#### AUFGABE

- 1. Wählen Sie aus der Auswahlliste Tuner-Mode den Eintrag "DVB-T" aus.
- 2. Wählen Sie aus der Auswahlliste Kanal den gewünschten Kanal bzw. Sonderkanal aus.
- 3. Geben Sie im Eingabefeld Frequenz die gewünschte Frequenz ein.
- 4. Wählen Sie aus der Auswahlliste Bandbreite die gewünschte Bandbreite (6, 7 oder 8 MHz) aus ein.
- 5. Der FFT-Modus und das Guardintervall werden automatisch eingestellt.
- 6. Optional können Sie eine 5 V Fernspeisespannung für eine angeschlossene DVB-T Antenne aktivieren, indem Siedie Checkbox Fernspeisung (5 V) anklicken.

#### ERGEBNIS:

Die Eingangsparameter sind nun festgelegt und Sie können die Si gnalqualität prüfen (siehe nachfolgender Abschnitt "Eingangssignalqualität überprüfen") weiter hinten.

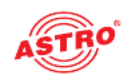

#### Konfiguration des DVB-T2 Tuners

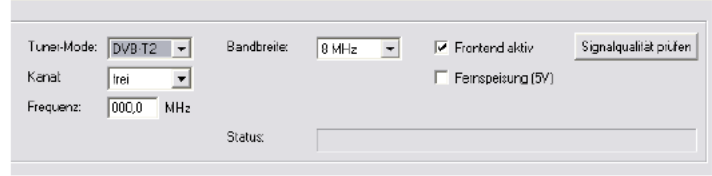

Bild 9: Eingangsparameter für den DVB-T2 Tuner

#### AUFGABE

- 1. Wählen Sie aus der Auswahlliste Tuner-Mode den Eintrag .DVB-T" aus.
- 2. Wählen Sie aus der Auswahlliste Kanal den gewünschten Kanal bzw. Sonderkanal aus.
- 3. Geben Sie im Eingabefeld Frequenz die gewünschte Frequenz ein.
- 4. Wählen Sie aus der Auswahlliste Bandbreite die gewünschte Bandbreite (6, 7 oder 8 MHz) aus ein.
- 5. Optional können Sie eine 5 V Fernspeisespannung für eine angeschlossene DVB-T Antenne aktivieren, indem Siedie Checkbox Fernspeisung (5 V) anklicken.

#### ERGEBNIS:

Die Eingangsparameter sind nun festgelegt und Sie können die Si gnalqualität prüfen (siehe nachfolgender Abschnitt "Eingangssignalqualität überprüfen") weiter hinten.

Eingangssignalqualität überprüfen

Die V 506, bzw. X-QAM 621 CT2 verfügt über eine Testfunktion zum Ermitteln der Eingangssignalqualität. Hier haben Sie die Möglichkeit, schnell die Qualität des am Tuner anliegenden Eingangssi gnals zu überprüfen.

So ermitteln Sie die Qualität des Eingangssignals:

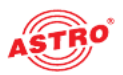

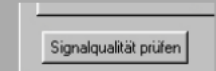

#### AUFGABE

- 1. Klicken Sie im Fenster Detaileinstellungen auf die Taste Signalqualität prüfen, um das Fenster Signalqualität zu öffnen (siehe links).
- 2. Sie können nun die vorhandene Signalqualität prüfen. Klicken Sie auf Messung beenden, um die Messung zu beenden.

#### ERGEBNIS:

Die Signalqualität ist nun geprüft.

#### Ausgangsparameter festlegen

Im Planungsfenster legen Sie die Ausgangskanäle der V 506, bzw. X-QAM 621 CT2 fest; also die Kanäle, über die aus dem DVB-S2-Bouquet entnommene Programme in das Kabel einge speist werden sollen (siehe links).

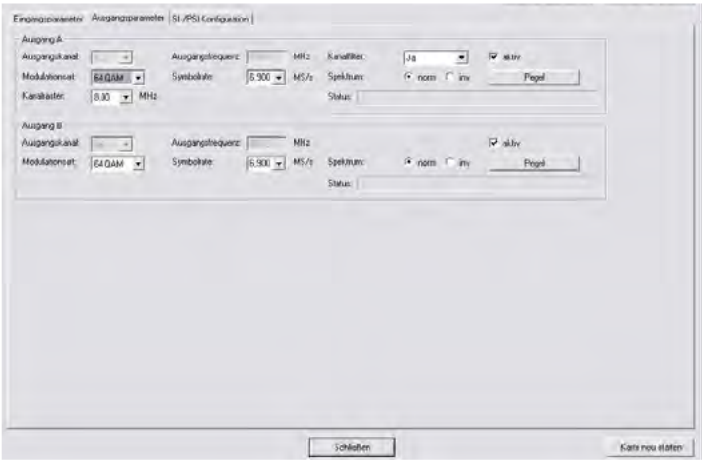

Bild 9: Ausgangsparameter

Klicken Sie im Planungsfenster auf die Schaltfläche Details, um das Fenster Detaileinstellungen zu öffnen. Hier können Sie unter dem Reiter Ausgangsparameter die Parameter für die bei- den Kanäle <sup>A</sup> und <sup>B</sup> festlegen

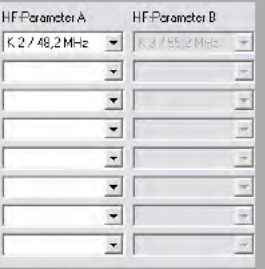

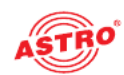

#### AUFGABE

- 1. Unter dem Reiter Ausgangsparameter können Sie den ausgewählten Kanal aktivieren oder deaktivieren, indem Sie den Haken in der zugeordneten Checkbox aktiv setzen oder entfernen.
- 2. Der Ausgangskanal und die Ausgangsfrequenz werden automatisch eingestellt..
- 3. Wählen Sie aus der Auswahlliste Modulationsart eine der Einstellungen QPSK, 16 QAM, 32 QAM, 64 QAM, 128 QAM, 256 QAM aus.
- 4. Wählen Sie aus der Auswahlliste Kanalraster den gewünschten Wert aus. Es stehen die Optionen 2 MHz, 4 MHz, 6 MHz, 8 MHz zur Verfügung.
- 5. Wählen Sie aus der Auswahlliste Symbolrate einen geig neten Wert aus. Es stehen die Optionen 1,725 Ms/s,  $3,45$  Ms/s,  $5,175$  Ms/s,  $6,9$  Ms/s zur Verfügung.
- 6. Für den Parameter Spektrum können Sie entweder die Checkbox norm (normal) oder inv (invertiert) auswählen.
- 7. Bei Verwendung der Steckkarte V 506 besteht zusätzlich die Möglickeit, für den Ausgangskanal A1 ein Ausgangskanalfilter zu aktivieren, sofern dieses an der Karte gesteckt ist. Akti vieren Sie das Kanalfilter, indem Sie aus der Auswahlliste Kanalfilter die Option Ja auswählen.
- 8. Die Änderungen an der Konfiguration können Sie in die Steck karte übertragen, indem Sie oben rechts im Fenster Detaileinstellungen die Schaltfläche Karte programmieren anklicken (siehe links).

ERGEBNIS:

Die Ausgangsparameter sind nun eingestellt.

Ausgangspegel einstellen

Um dieAusgangspegel einzustellen, müssen Sie zunächst im Bereich Ausgangsparameter des Fensters Detaileinstellungen die Schaltfläche Pegel anklicken. Sie

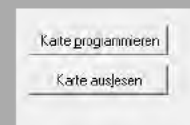

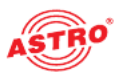

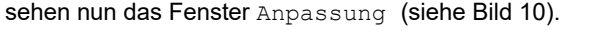

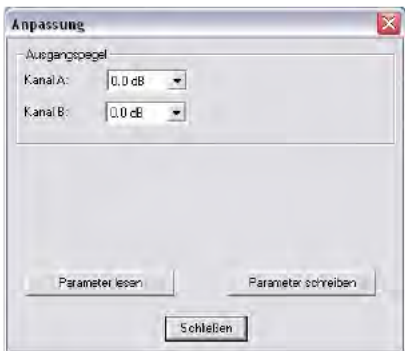

Bild 10: Ausgangspegel einstellen

So stellen Sie die Ausgangspegel für Kanal A und B ein:

#### AUFGABE

- 1. Wählen Sie aus der Auswahlliste für die Ausgangskanäle A und B jeweils den gewünschten Pegel aus. Es können werte zwischen 0 dB und - 15,5 dB eingegeben werden.
- 2. Klicken Sie nun auf die Taste Parameter schreiben um die eingegebenen Werte zu speichern.
- 3. Die Änderungen an der Konfiguration können Sie in die Steck karte übertragen, indem Sie oben rechts im Fenster Detaileinstellungen die Schaltfläche Karte programmieren anklicken (siehe links).

#### ERGEBNIS:

Die Ausgangspegel sind nun eingestellt.

#### SI/PSI konfigurieren

Klicken Sie im Planungsfenster auf die Schaltfläche Details, um das Fenster Detaileinstellungen zu öffnen. Hier können Sie unter dem Reiter SI/PSI-Konfoguration die Parameter für die beiden Kanäle A und B festlegen (siehe Bild 11, unten)

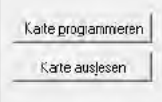

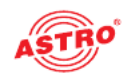

Die Ansicht für die beiden Reiter Kanal A und Kanal B ist identisch.

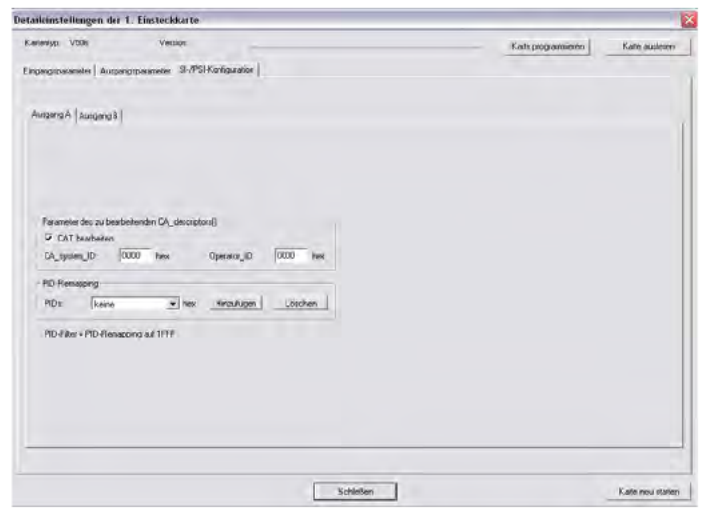

Bild 11: SI/PSI konfigurieren

So legen Sie die SI/PSI Parameter fest:

#### **AUFGABE**

- 1. Aktivieren Sie die Checkbox CAT bearbeiten wenn eine Operator ID bearbeitet werden soll. Geben sie dann in die Eingabefelder CA system ID und Operator ID einen Hexadezimalwert ein.
- 2. Sie können bis zu vier PID Remapping Filter setzen. Klicken Sie auf die Taste Hinzufügen um das Eingabefenster für eine PID zu öffnen (siehe links) und geben Sie einen hexade zimalen Wert in das Eingabefeld ein. Klicken Sie abschließend auf die Taste OK. Wenn Sie einen zuvor eingegebenen Wert löschen möchten, klicken Sie auf die Taste Löschen.
- 3. Die Änderungen an der Konfiguration können Sie in die Steck karte übertragen, indem Sie oben rechts im Fenster Detaileinstellungen die Schaltfläche Karte programmieren anklicken (siehe links).

#### ERGEBNIS:

Die SI/PSI Konfiguration ist nun abgeschlossen.

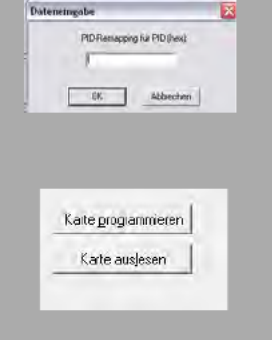

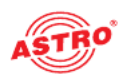

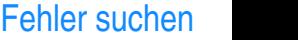

Falls das Gerät nicht einwandfrei funktioniert, führen Sie bitte folgende Kontrollen durch:

- Prüfen Sie, ob die Steckkontakte der Karte, wie im Abschnitt "Steckkarte einbauen" beschrieben, mit den Anschlüssen im Basisgerät verbunden sind.
- **Prüfen Sie, ob der Anschluss der Koaxialkabel korrekt ist und** keine Unterbrechungen oder Kurzschlüsse in den Steckern vorhanden sind.

Wenn sich die Störung nicht beheben lässt, kontaktieren Sie bitte den ASTRO-Kundendienst.

### Warten und Instandsetzen

Soweit alle Anweisungen in dieser Anleitung beachtet wurden und das Gerät bestimmungsgemäß verwendet wird, bedarf es keiner besonderen Wartung.

HINWEIS: Bei Reparaturen sind die DIN

VDE-Vorschriften 0701 - 0702, soweit zutreffend, zu beachten, sowie vorrangig die diesbezüglichen Datenvorgaben der DIN EN 60065. Vor dem Öffnen des Basisgeräts muss unbedingt der Netzstecker gezogen werden!

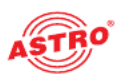

## Technische Daten

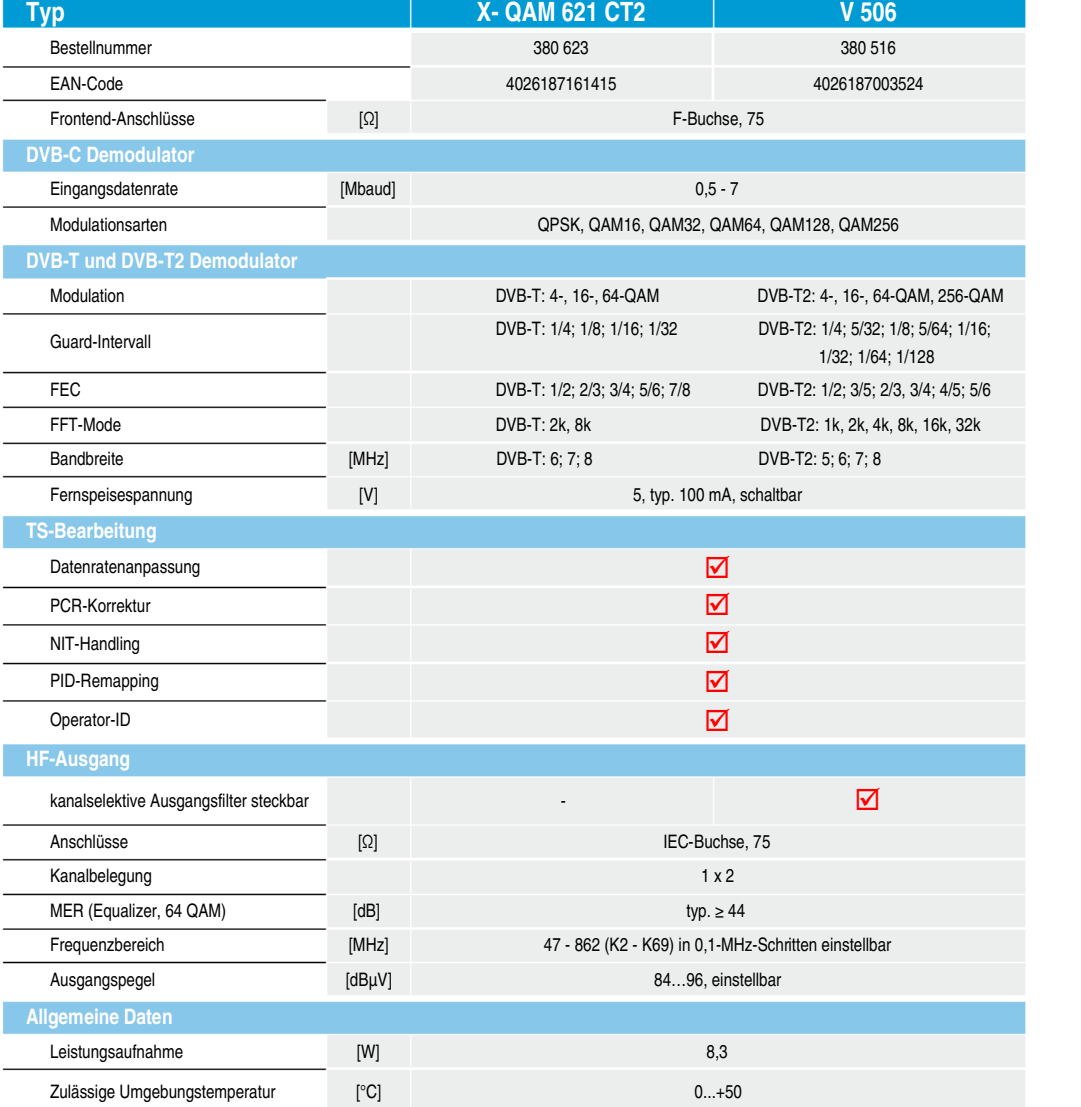

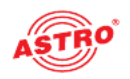

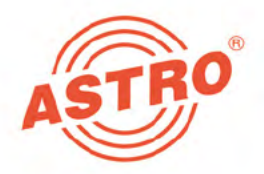

## ASTRO Strobel Kommunikationssysteme GmbH

#### © 2014 ASTRO

Inhaltliche Änderungen vorbehalten.

Änderungsdienst und Copyright:

Diese Dokumentation enthält urheberrechtlich geschützte Informationen. Sie darf ohne vorherige Genehmigung der Firma ASTRO weder vollständig noch in Auszügen fotokopiert, vervielfältigt, übersetzt oder auf Datenträgern erfasst wer den.

Verfasser dieser Anleitung: ASTRO Bit GmbH Olefant 1-3, D-51427 Bergisch Gladbach (Bensberg) Tel.: 02204/405-0, Fax: 02204/405-10 eMail: kontakt@astro.kom.de Internet: www.astro-kom.de

Alle in dieser Dokumentation enthaltenen Informationen wurden nach bestem Wissen kontrolliert. Für Schäden, die im Zusammenhang mit der Verwendung dieser Anleitung entstehen, kann die Firma ASTRO nicht haftbar gemacht wer den.